# NQuickPlan

Schnellstart-Anleitung für die QuickPlan-Projektverwaltung

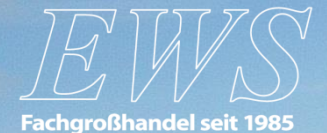

**Stand: 03.06.2016**

# **[1. QuickPlan Projektverwaltung \(QPV\) öffnen](#page-2-0)**

## **[2. Projektliste](#page-3-0)**

[2.1 Projekte filtern](#page-5-0)

[2.2 Projekte sortieren](#page-6-0)

[2.3 Archivierung von Projekten](#page-7-0)

[2.4 Neues Projekt in QuickPlan starten](#page-8-0)

## **[3. Projektablauf](#page-9-0)**

[3.1 Der Projektablauf im Detail](#page-10-0)

[3.2 Projektansicht](#page-11-0)

- [3.3 Prüfung durch den Installateur](#page-12-0)
- [3.4 Annahme des Projekts](#page-13-0)

[3.5 Kontaktaufnahme mit dem Endkunden](#page-14-0)

[3.6 Projektdokumentation](#page-16-0)

[3.7 Erinnerungsmeldungen](#page-17-0)

[3.8 Exkurs: Digitales Vor-Ort-Protokoll](#page-18-0)

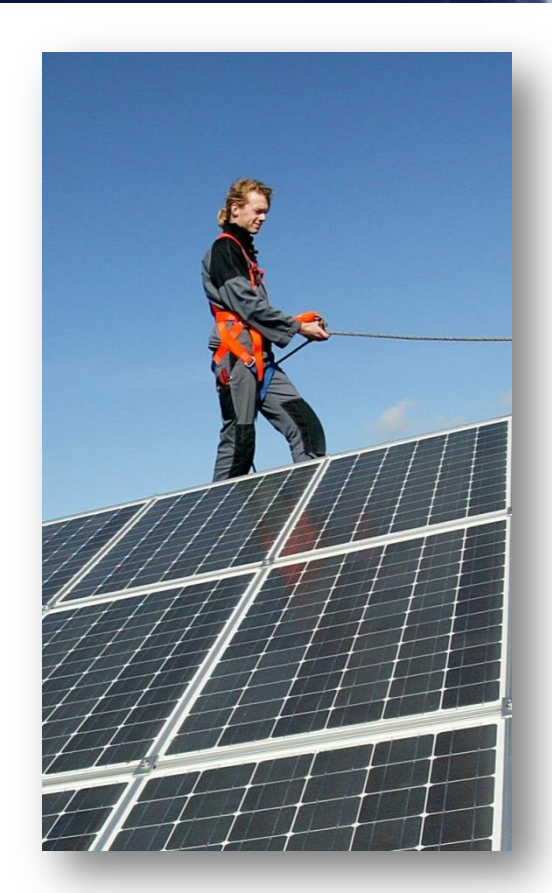

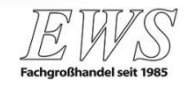

# **1. QuickPlan Projektverwaltung (QPV) öffnen**

- 1. Startseite von EWS aufrufen ([www.pv.de](http://www.pv.de/) oder [www.ews.sh\)](http://www.ews.sh/)
- 2. Über den "Partner-Login" am oberen Seitenrand mit Benutzernamen und Passwort einloggen. Sofern Sie noch keine Zugangsdaten haben, folgenden Sie bitte dem entsprechenden Link zur Registrierung.

<span id="page-2-0"></span>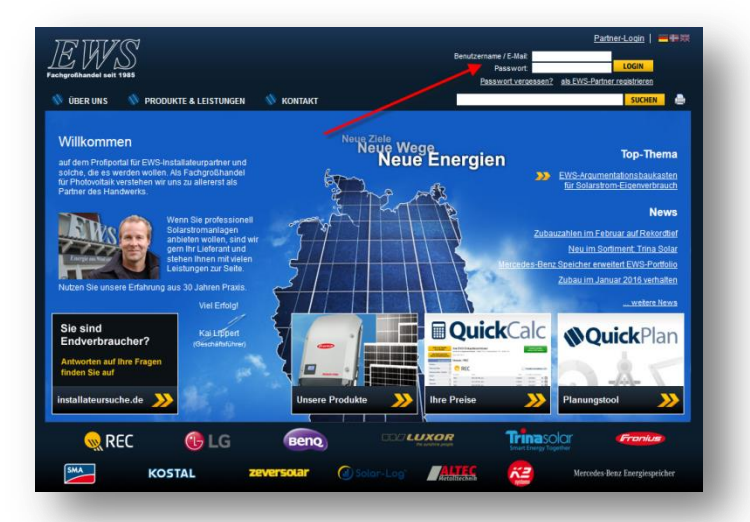

3. Über den gelben Button "Meine QuickPlan-Projekte" gelangen Sie zur Projektverwaltung:

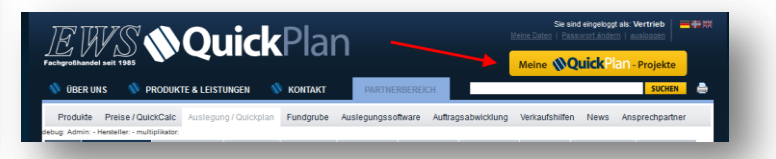

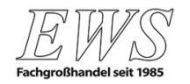

# **2. Projektliste (1)**

<span id="page-3-0"></span>*<u>NQuickPlan</u>* 

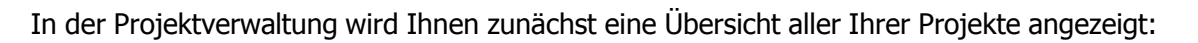

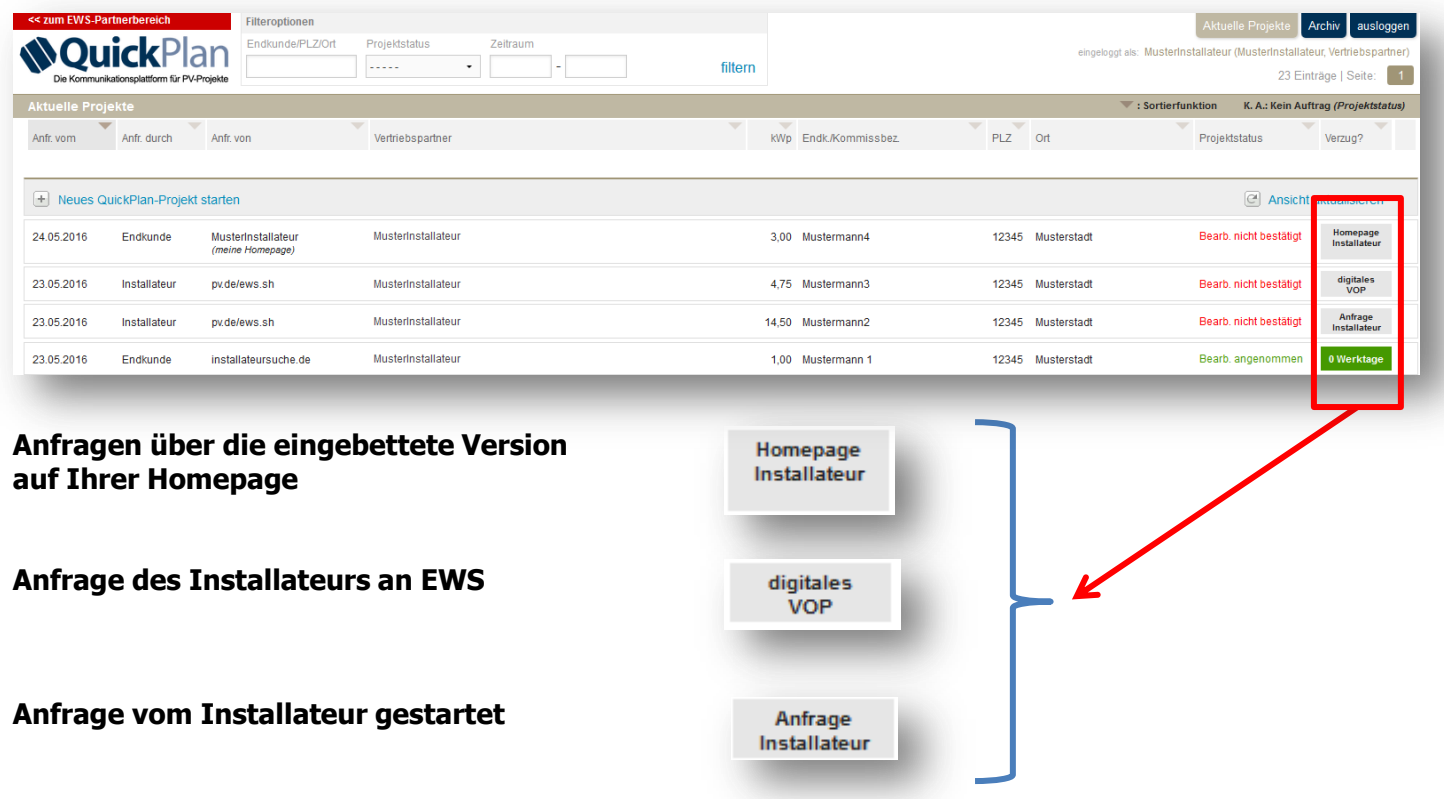

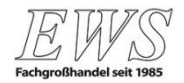

# **2. Projektliste (2)**

#### **Die Anfragenkennzeichnung im Detail**

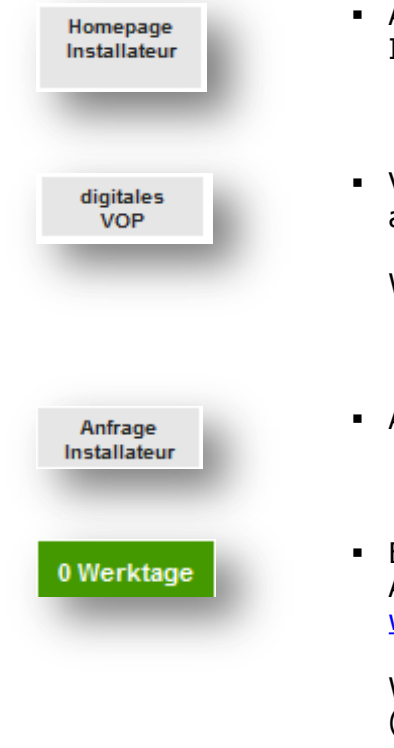

- Anfragen, die Sie von Endkunden über eine eingebettete Version von QuickPlan über Ihre Homepage erhalten haben
- Von Ihnen in QuickPlan angelegte Projekte, die Sie zwecks detaillierter Projektierung an EWS weitergeleitet haben

Weitere Informationen hierzu finden Sie in Kapitel 3.8 (Digitales Vor-Ort-Protokoll).

Alle von Ihnen in QuickPlan angelegten und gespeicherten Projekte

 Erinnerung an die Bearbeitung für telefonische Anfragen oder Messekontakte, sowie Anfragen, die EWS durch Lieferanten, die Endkundenplattform [www.installateursuche.de](http://www.installateursuche.de/) sowie Multiplikatoren erhalten hat

Weitere Informationen zu dieser Erinnerungsfunktion finden Sie in Kapitel 3.7 (Erinnerungsmeldungen).

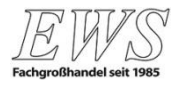

<span id="page-5-0"></span>**QuickPlan** 

Am oberen Seitenrand befinden sich die Filteroptionen, mit denen Sie über diverse Parameter nach bestimmten Projekten suchen können. Geben Sie hierzu einfach den Namen des Endkunden, die Postleitzahl oder den Ort des Projektes an und klicken Sie auf "filtern":

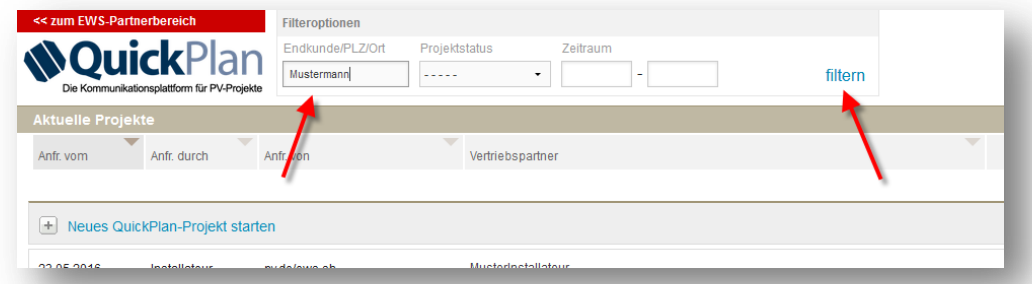

Sie haben hier auch die Möglichkeit, nach dem Projektstatus oder einem speziellen Zeitraum zu filtern. Die Ergebnisse werden Ihnen unten in der Projektübersicht angezeigt.

Um den Filter wieder zu entfernen und alle Projekte anzuzeigen, klicken Sie auf "Filter aufheben":

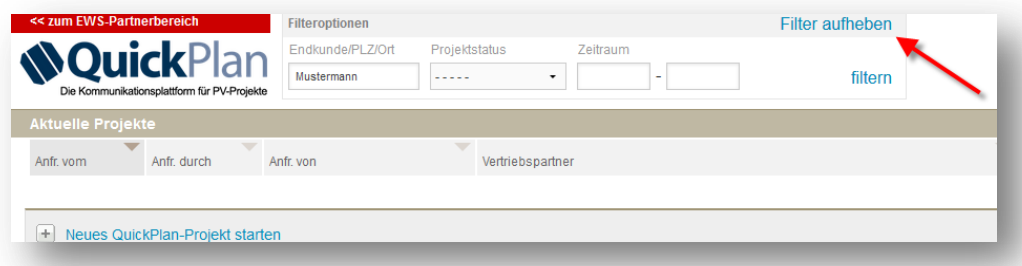

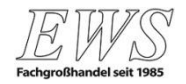

Sie können Ihre Projekte in der Projektübersicht nach bestimmten Parametern sortieren. Klicken Sie hierfür auf die Kopfzeile der jeweiligen Kategorie:

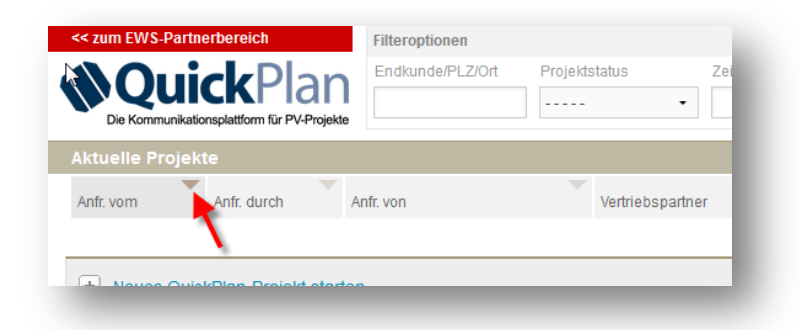

Die Projekte werden dann nach der gewählten Kategorie absteigend sortiert (Pfeil zeigt nach unten). Durch erneutes Klicken auf die Kopfzeile erfolgt die Sortierung aufsteigend (Pfeil zeigt nach oben).

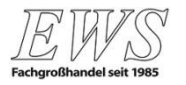

<span id="page-6-0"></span>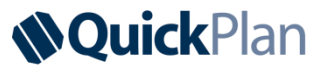

Bereits abgeschlossene Projekte werden von EWS in das Archiv verschoben. Dorthin gelangen Sie über den Button "Archiv" am oberen rechten Seitenrand:

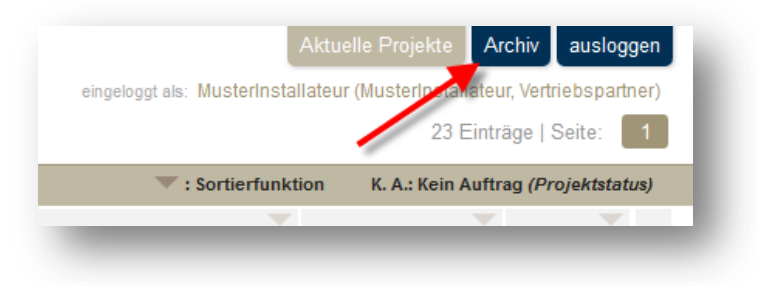

Das Verschieben von Projekten in das Archiv ist EWS vorbehalten.

Über den Button "Aktuelle Projekte" gelangen Sie wieder zurück zur Übersicht der aktuellen Projekte.

Ferner haben Sie über die obere Navigationsleiste die Möglichkeit, sich aus dem EWS-Partnerbereich auszuloggen.

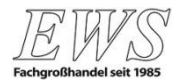

<span id="page-7-0"></span>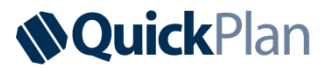

Sie können jederzeit selbst ein neues QuickPlan-Projekt starten, in dem Sie auf den dafür vorgesehen Button klicken:

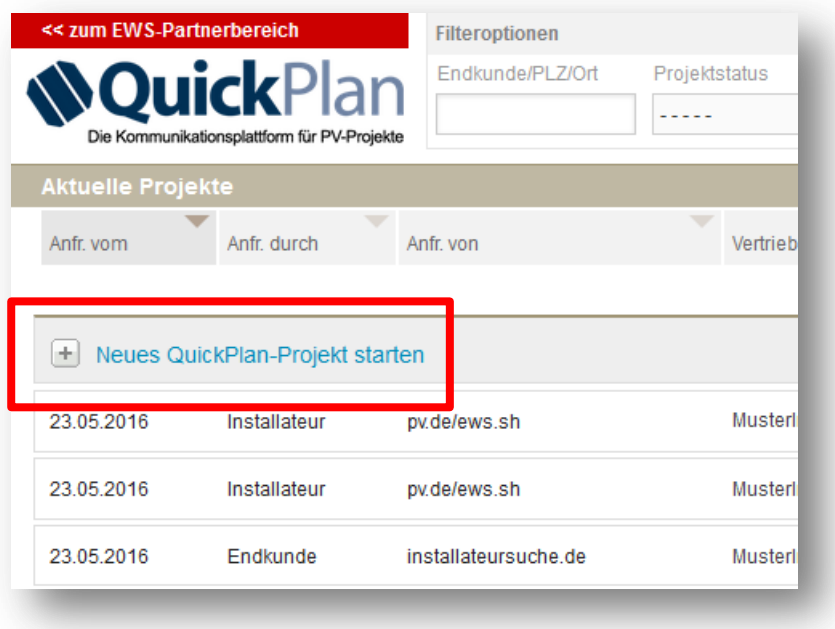

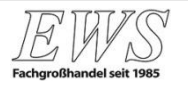

# <span id="page-8-0"></span>**NQuickPlan**

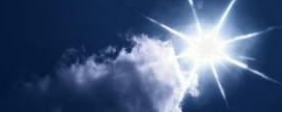

EWS erhält Endkundenanfragen aus diversen Quellen, z. B. von Herstellern, über Messen oder auch als Direktanfrage, z. B. über unsere Endkundenplattform [www.installateursuche.de](http://www.installateursuche.de/).

Wir stellen Ihnen diese Anfragen als regional ansässigem und kompetentem Installateur über die QuickPlan-Projektverwaltung zur Verfügung. Dort können Sie sämtliche Projektdaten einsehen, die uns seitens des Endkunden vorliegen. Wir informieren Sie stets per E-Mail über den Eingang einer neuen Anfrage, so dass Sie die Bearbeitung der Anfrage umgehend starten können.

Das Projekt wird in der Projektverwaltung als Anfrage durch den Endkunden (Anfr. durch) und von installateursuche.de (Anfr. von) deklariert:

<span id="page-9-0"></span>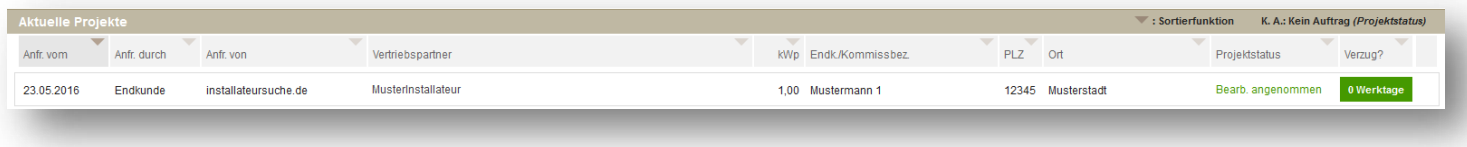

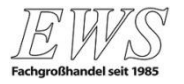

# **3.1 Projektablauf im Detail**

<span id="page-10-0"></span>**NQuickPlan** 

**Beispiel:** EWS übermittelt dem Installateur ein Projekt

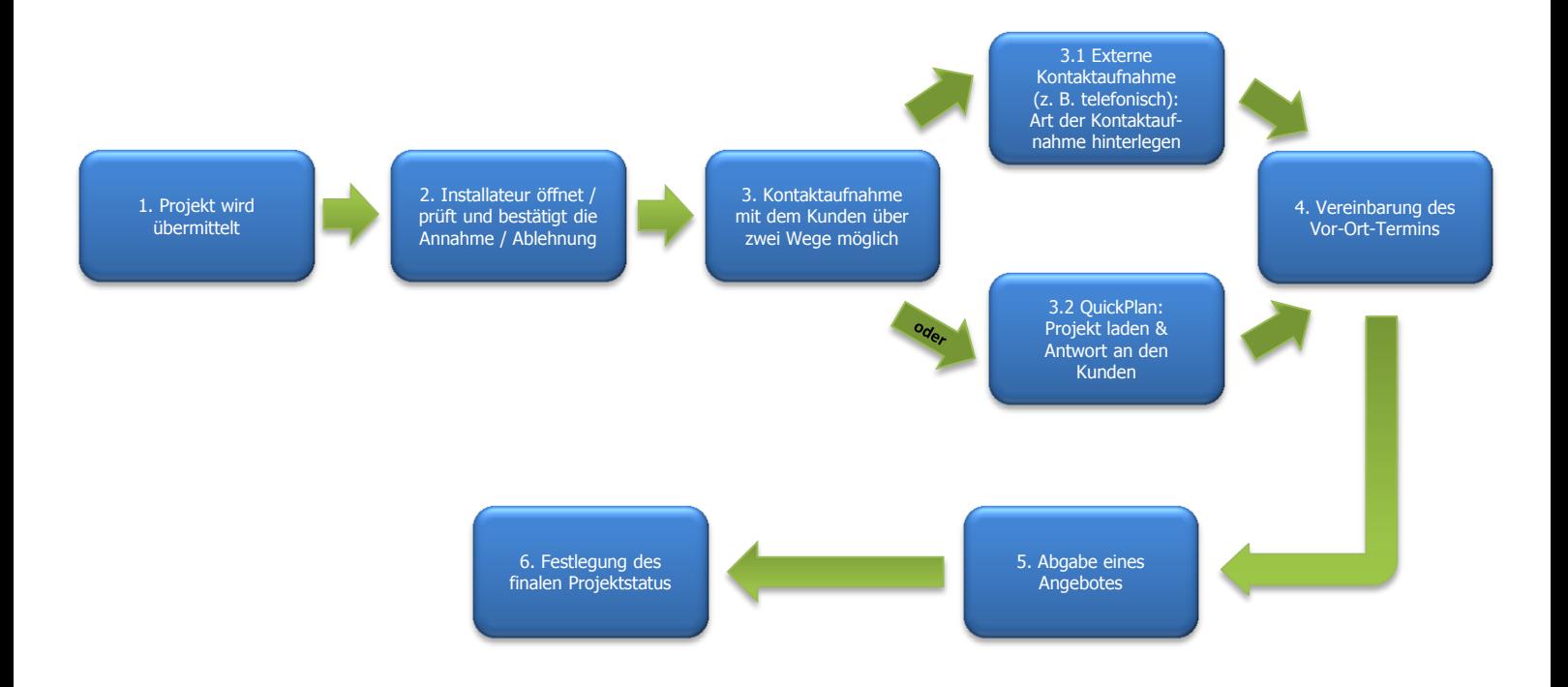

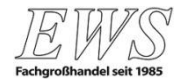

Sie öffnen die Detailansicht zu einem Projekt, indem Sie auf die entsprechende Zeile in der Projektliste klicken:

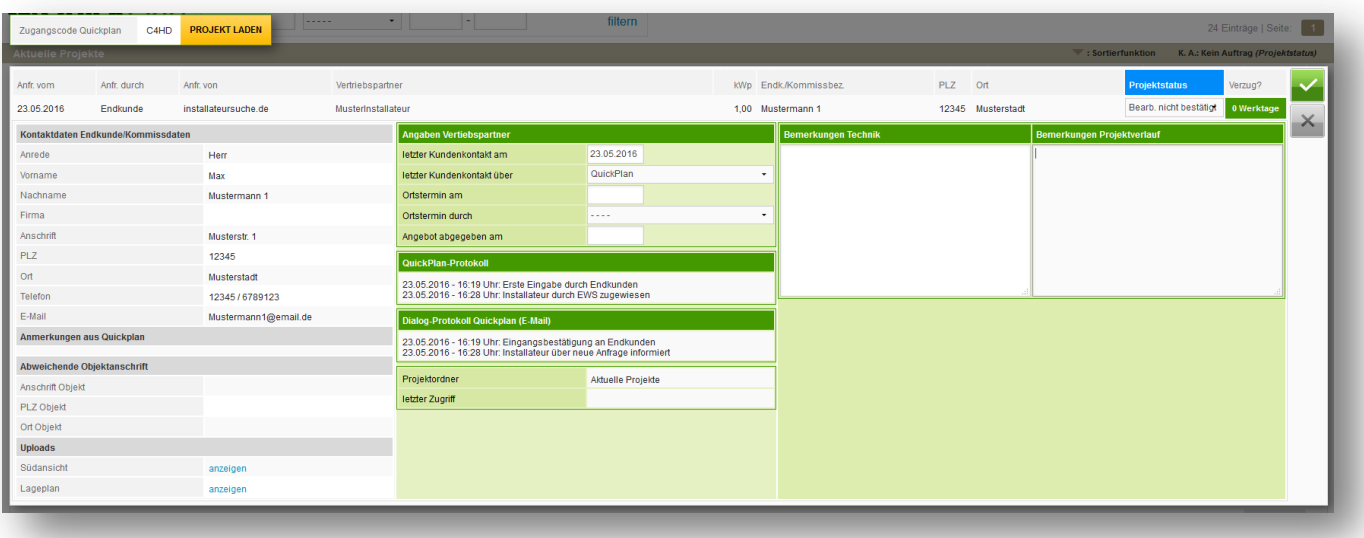

Hier haben Sie nun die Möglichkeit, alle relevanten Daten des Endkunden sowie des Projektes einzusehen und uns die Annahme dieses Projektes Ihrerseits zu bestätigen.

<span id="page-11-0"></span>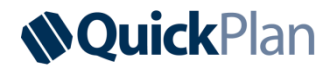

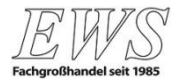

# **3.3 Prüfung des Projektes**

<span id="page-12-0"></span>**Quick**Plan

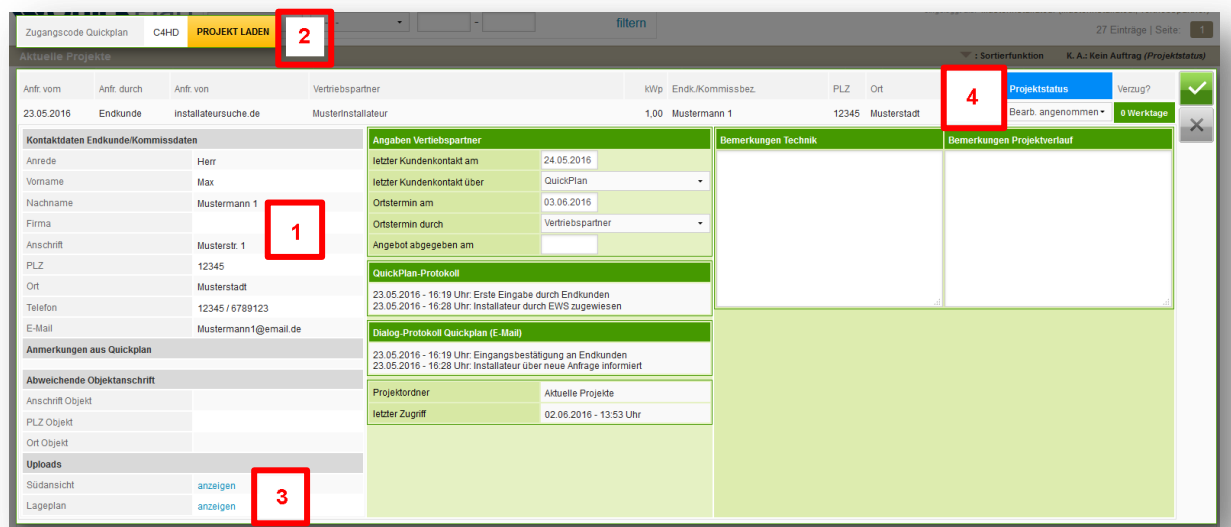

- [1] Bitte prüfen Sie hierfür zunächst, ob das Projekt für Sie realisierbar ist (z. B. Anlagengröße, Entfernung, Ihre derzeitige Auslastung etc.). Beachten Sie dabei eine evtl. abweichende Objektanschrift.
- [2] Für detaillierte Informationen können Sie das Projekt laden und haben so Zugriff auf alle vom Endkunden gemachten Angaben. Zurück zur Projektübersicht kommen Sie über den Startbutton:

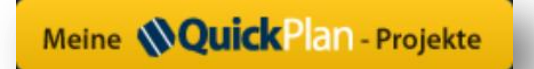

[3] Evtl. vom Kunden hinterlegte Skizzen, Fotos oder Lagepläne können unter "Uploads" eingesehen werden.

![](_page_12_Picture_6.jpeg)

[4] Nach der Prüfung des Projektes legen Sie bitte den Status über das Drop-Down-Menü fest. Hierbei teilen Sie uns mit, ob Sie das Projekt annehmen oder ablehnen:

![](_page_13_Picture_2.jpeg)

![](_page_13_Picture_3.jpeg)

<span id="page-13-0"></span>![](_page_13_Picture_4.jpeg)

Wenn Sie das Projekt annehmen, können Sie entscheiden, wie Sie mit dem Kunden in Kontakt treten:

Über den Button "Projekt Laden" können Sie das Projekt in QuickPlan aufrufen und dem Kunden am Ende neue Informationen zukommen lassen.

Die Kommunikation mit dem Kunden über QuickPlan (inkl. E-Mails) wird im QuickPlan-Protokoll festgehalten und Ihnen in der Projektverwaltung angezeigt:

![](_page_14_Picture_32.jpeg)

<span id="page-14-0"></span>![](_page_14_Picture_5.jpeg)

![](_page_14_Picture_6.jpeg)

Sollten Sie mit dem Kunden lieber anderweitig in Kontakt treten wollen, wählen Sie bitte in dem entsprechenden Drop-Down-Menü (letzter Kundenkontakt über) die Kontaktart aus.

Aktualisieren Sie anschließend das Datum unter letzter Kundenkontakt am.

![](_page_15_Picture_45.jpeg)

Hier sollten auch der Vor-Ort-Termin sowie das Datum Ihrer Angebotsabgabe hinterlegt werden.

Der Projektstatus sollte stets aktuell gehalten werden und bei Auftragserteilung (bzw. Nichterteilung) entsprechend geändert werden.

![](_page_15_Picture_6.jpeg)

Die Felder Bemerkungen Technik bzw. Bemerkungen Projektablauf stehen Ihnen für entsprechende Notizen zum Projekt zur Verfügung:

![](_page_16_Picture_40.jpeg)

Nach Abschluss Ihrer Eingaben speichern Sie diese mit einem Klick auf den Button mit dem grünen Häkchen oder verwerfen diese über das graue Kreuz:

![](_page_16_Picture_4.jpeg)

<span id="page-16-0"></span>![](_page_16_Picture_5.jpeg)

![](_page_16_Picture_6.jpeg)

![](_page_17_Figure_1.jpeg)

<span id="page-17-0"></span>Ausschließlich bei Projekten, die von EWS an Sie übermittelt werden, gelten unterschiedliche Bearbeitungsfristen für die einzelnen Projektphasen (siehe farbliche Kennzeichnung in der [Projektliste\)](#page-3-0). Nach deren Ablauf werden Sie im Sinne einer schnellen Reaktionszeit und damit hohen Kundenzufriedenheit vom System auf einen möglichen Verzug in der Bearbeitung hingewiesen.

![](_page_17_Picture_3.jpeg)

![](_page_17_Picture_4.jpeg)

# **3.8 Exkurs: Digitales Vor-Ort-Protokoll**

![](_page_18_Picture_1.jpeg)

- 1. Starten Sie ein neues Projekt, entweder direkt in der Projektverwaltung oder über [www.ews.sh/quickplan.](http://www.ews.sh/quickplan)
- 2. Nach Eingabe Ihrer Projektdaten wählen Sie unter dem Punkt Kontaktdaten den Auswahlknopf "an EWS senden".
- 3. Im Anschluss senden Sie die Anfrage an uns. Wir kümmern uns dann um die Projektierung.

<span id="page-18-0"></span>![](_page_18_Picture_5.jpeg)

#### **Urheberrechte**

Diese Kurzanleitung ist urheberrechtlich geschützt. Dem Benutzer wird ausschließlich ein einfaches, nicht übertragbares Nutzungsrecht für den persönlichen Gebrauch eingeräumt. Es ist dem Benutzer und Dritten insbesondere nicht gestattet, diese Kurzanleitung – auch auszugsweise – inhaltlich oder redaktionell zu ändern oder geänderte Versionen zu benutzen, sie für Dritte zu kopieren, öffentlich zugänglich zu machen bzw. weiterzuleiten.

#### **Haftung**

Diese Kurzanleitung wurde von qualifizierten Autoren sorgfältig vorbereitet und aufbereitet. Gleichwohl kann EWS keine Haftung für die Aktualität, Richtigkeit und Vollständigkeit dieser Kurzanleitung übernehmen.

© EWS GmbH & Co. KG 2016

![](_page_19_Picture_6.jpeg)

![](_page_19_Picture_9.jpeg)

![](_page_19_Picture_10.jpeg)